# How to add an extra Official on the FEI Online Schedule Platform

You are the Organising Committee of a FEI Event and want to add an extra Official to the schedule you are filling in?

**Step 1:** Connect to the FEI Online Schedule Platform (<a href="https://schedules.fei.org">https://schedules.fei.org</a>) with your FEI credentials.

**Step 2:** On your **Dashboard** click on **Details** to open the schedule of your Event.

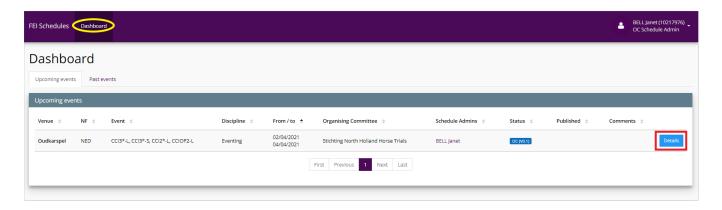

**Step 3:** Select the **Officials** section on the left hand side. Click on **Add an official** on the right hand side and select the function you would like to add. You can choose between Ground Jury, Technical Delegate, Course Desinger, Farrier, NF Delegate and much more.

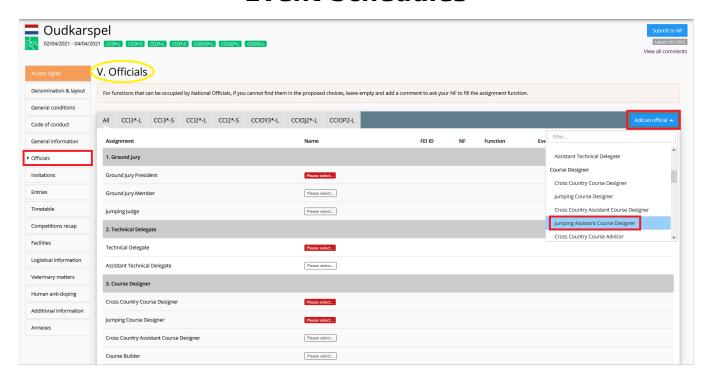

**Step 4:** When you click on the function you would like to add, a pop-up window will open. Select the correct person by entering the name or FEI ID of the member, complete the required information if needed and click on **Next**.

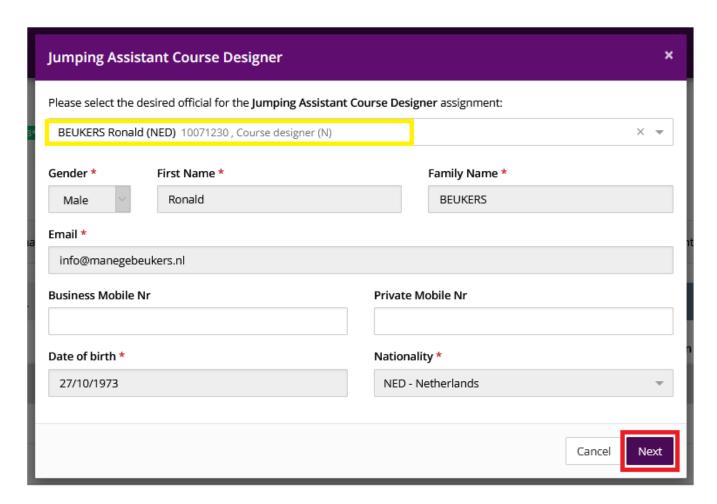

Page 2 / 4

**Step 5:** Select the Event(s) to which the Official should be assigned and click on **Save**. You can choose mulliple Events.

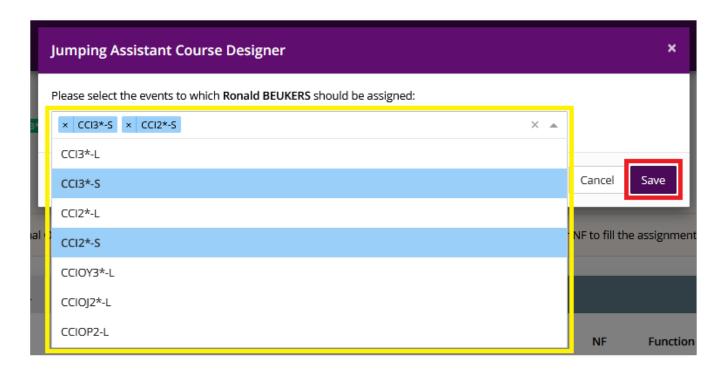

**Step 6:** The Official is now added to the schedule for your National Federation to confirm.

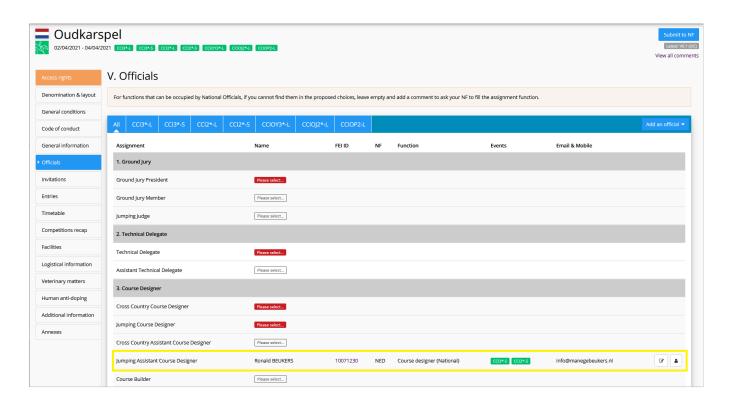

Page 3 / 4

**Step 7:** If you would like to edit the Event(s) to which the Official has been assigned, click on the edit button on the right hand side and edit the Event(s) accordingly.

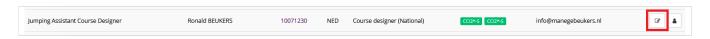

**Step 8:** If you would like to edit the person or remove the function, click on the person logo on the right hand side and edit accordingly.

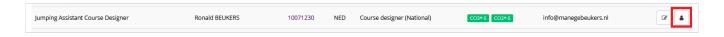

Unique solution ID: #1231

Author:

Last update: 2021-03-16 16:22